# **WealthPark**(ウェルスパーク)ご利用の流れ

# スマートフォンをお持ちの方

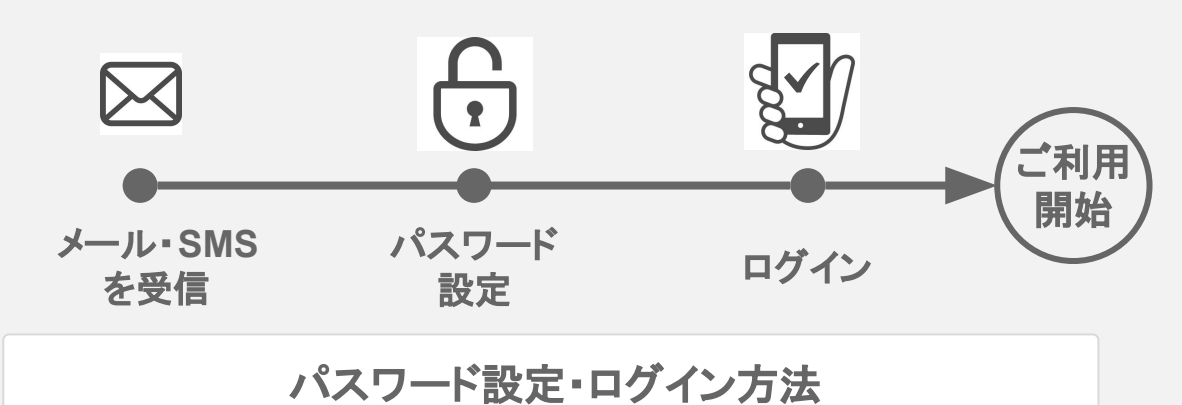

**3**

WealthPark パスワード設定が完了し

続けてアプリにログイ

**OF App Store** 

ました!

お手元に届くメールの件名: **[**管理会社名**]** 不動産管理アプリ**WealthPark**のパスワード設定 をお願いします

vealth-park.com

アカウントを作成する

**2**

①メールもしくはSMSを受け取っ たら、「パスワードを設定する」を タップします。

②パスワードは、 アルファベットの大文字・小文字・ 数字を含む合計8文字以上で2 回入力します。

③App StoreもしくはGoogle Playのダウンロードボタンをタッ プしアプリのダウンロードを行い ます。

④アプリを開いたら「サインイン」 をタップします。

⑤⑥メールアドレスとパスワード を入力後「利用規約に同意」に チェックし、ログインしてください。 ※アカウント設定を携帯番号で 行った方は、青字の「携帯電話 番号を利用」をタップし、携帯番 号とパスワードを入力してくださ い。

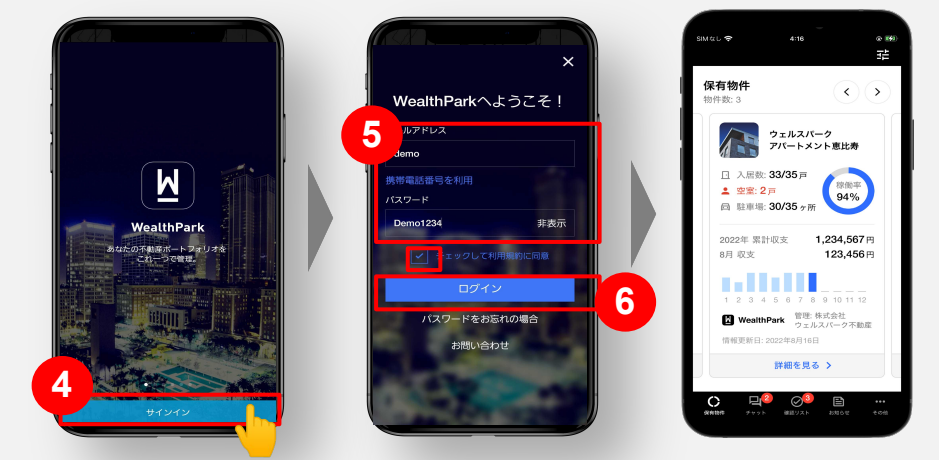

操作方法に関する お問い合わせ先

**1**

不動産管理アプリル

**NEWS OFFICE** 

 $\sqrt{3}$ 

### **owner-support@wealth-park.com** こちらからもお問い合わせ **WealthPark**サポートセンター

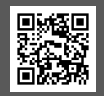

いただけます

## 操作説明① 収支情報の見方・出力方法

物件のパネルをタップし、棒グラフを左右へ スライドすると、収支情報を時系列で把握で きます。

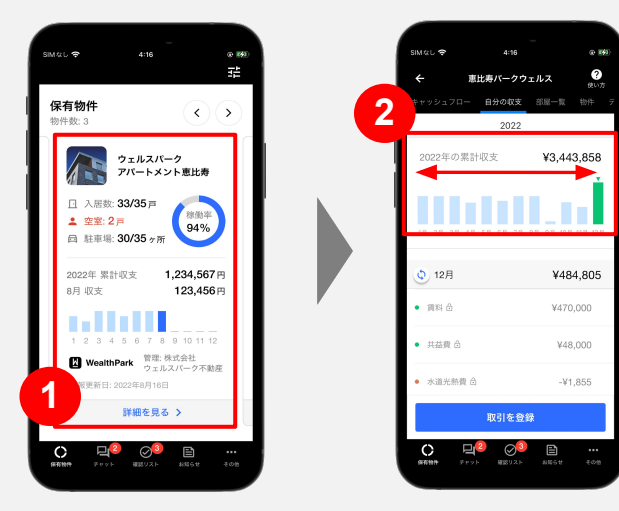

物件パネルの下方に位置する収支表から 「ダウンロード」をタップするとxcel/PDFで出 力可能です。

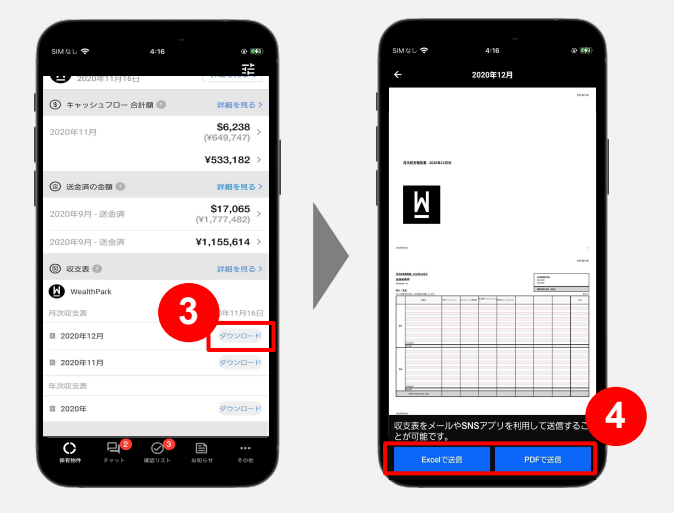

操作説明② チャット・アクティビティ

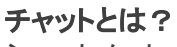

ショートメッセージのように気軽に送 受信できるメッセージ機能です。

①下部メニューバーからチャットをタップしま す。 ②メッセージを入力し送信します。 ※画像の添付も可能です。

#### アクティビティとは?

ボタンでかんたんに回答できる機能で す。過去の履歴もわかりやすい!

①下部メニューバーからアクティビティをタップ します。 ②各カードをタップして、内容を確認します。

③ボタンで回答できます。チャットで相談に移 動することもできます。

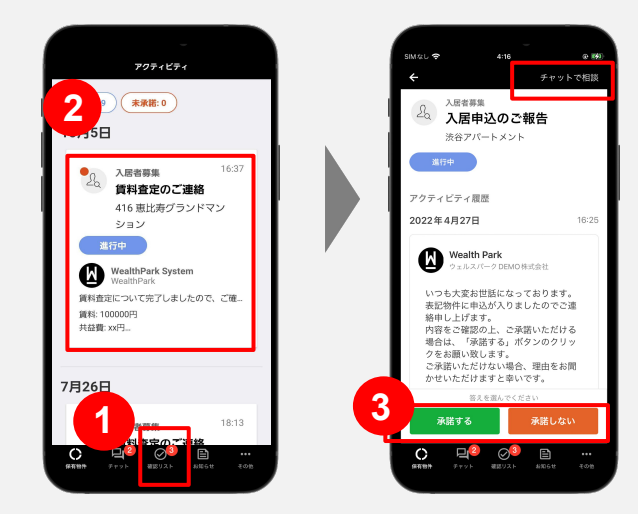

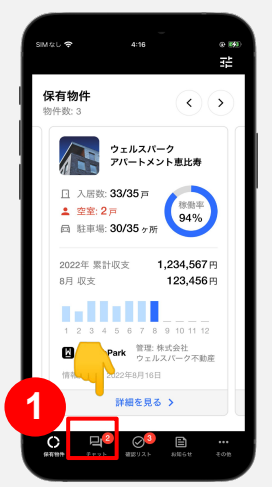

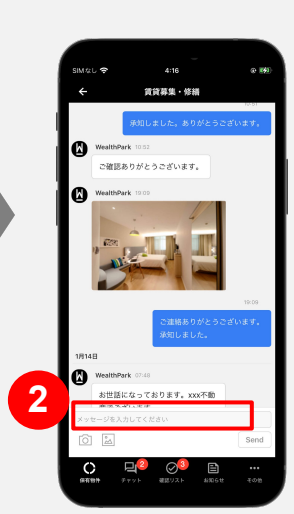